## 問 題

レイヤ情報の⼀覧をコピーしたい。

対象製品

「V-nas」シリーズ全般

## 回答

『編集-レイヤ』コマンドにてコピーを行うことが可能です。

## 操作手順

対象コマンド:

[V-nas 標準モード]:[編集]タブ−[レイヤ]カテゴリ−『レイヤ編集』コマンド [V-nas クラシックモード]:『編集-レイヤ』コマンド

1、『編集-レイヤ』コマンドを実行し、【レイヤ編集:ダイアログ】にて、[クリップボードに一覧をコピー] ボタンをクリックします。

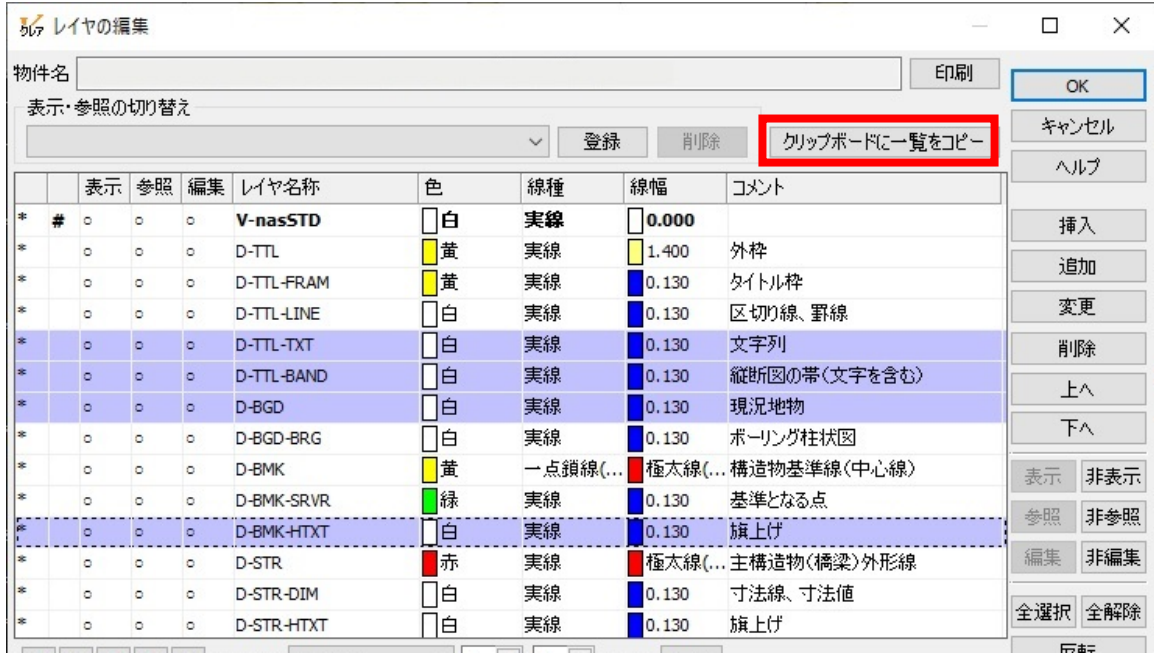

2、Excel やメモ帳を起動し、貼り付けします。

個人利用目的以外の利用、無断転載、複製を禁じます。 当社著作権について ( https://www.kts.co.jp/msg/cpyrighty.html ) Copyright (C) KAWADA TECHNOSYSYTEM CO.LTD. All Rights Reserved.

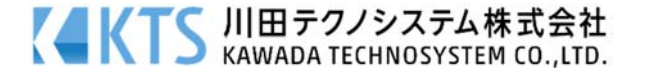